# **Windows 7 und 8: Setup-DVDs geknackt**

Die Setup-DVDs von Windows 7 und 8 bieten immer nur eine Windows-Version zur Installation an, obwohl alle auf der Scheibe sind. Ein Trick schaltet auch die anderen Versionen frei.

**W**er Windows 7 oder 8 installiert, der kann nicht auswählen, welche Version von Windows er haben möchte – obwohl alle Versionen auf der Setup-DVD gespeichert sind.

Die Auswahl ist stets auf eine einzige Version beschränkt, also zum Beispiel auf Home Premium oder auf Professional. Diese Einschränkung hat Microsoft bei Windows 7 und 8 technisch unterschiedlich umgesetzt.

**Windows 7:** Auf der Setup-DVD von Windows 7 ist im Verzeichnis "sources" die Datei "ei.cfg" enthalten. Sie bestimmt, welche Version von Windows Sie installieren dürfen.

**Windows 8:** Auf der Setup-DVD fehlt im Unterschied zu Windows 7 die Datei "ei.cfg". Weil diese Datei fehlt, fragt das Setup während der Installation nach der Seriennummer. Hier bestimmt also die Seriennummer, welche Version von Windows Sie installieren dürfen.

Der Artikel zeigt, wie Sie die Setup-DVDs von Windows 7 und 8 so modifizieren, dass Ihnen bei der Installation alle verfügbaren Versionen von Windows zur Installation angeboten werden (Bild A). Dadurch lassen sich die verschiedenen Versionen von Windows auf ganz legalem Weg auch ohne Seriennummer installieren und kurzzeitig testen.

Der Trick dabei ist, dass Sie die Datei "ei.cfg" im Setup von Windows 7 editieren und bei Windows 8 dem Setup eine neu erstellte "ei.cfg" hinzufügen.

Alles was Sie benötigen, ist die Setup-DVD von Windows, ein Rohling und etwa zehn Minuten Zeit.

**Hinweis:** Nur die DVD-Version von Windows 8 enthält beide Versionen. Bei der Download-Version fehlen sie (Bild B).

# **Setup-Dateien auf die Festplatte kopieren**

Wenn Sie einen Setup-Stick haben, führen Sie die Änderungen direkt auf dem USB-Stick aus.

Besitzer der Setup-DVD kopieren die Dateien zunächst auf die Festplatte.

Legen Sie auf der Festplatte einen Ordner **Windows-Setup** an und kopieren Sie die Setup-Dateien von Windows dort hinein.

### **Setup-Dateien modifizieren**

Das weitere Vorgehen unterscheidet sich bei Windows 7 und 8, da die Datei "ei.cfg" in Windows 7 bereits enthalten

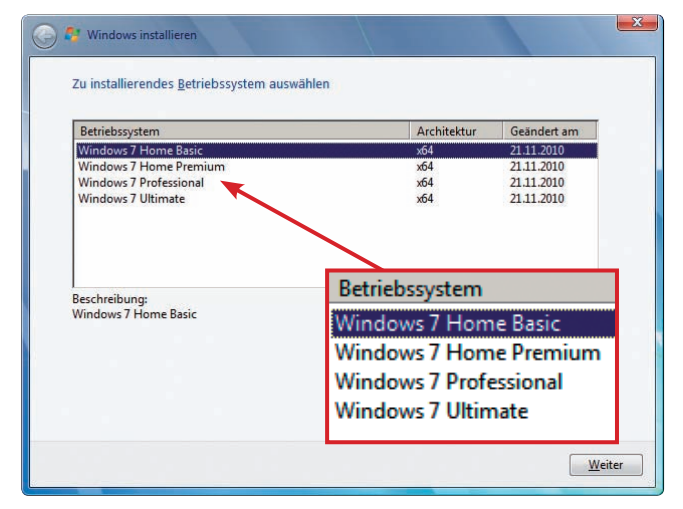

**Geknackte Setup-DVD für Windows 7:** Statt einer werden jetzt sämtliche Versionen von Windows 7 zur Installation angeboten (Bild A)

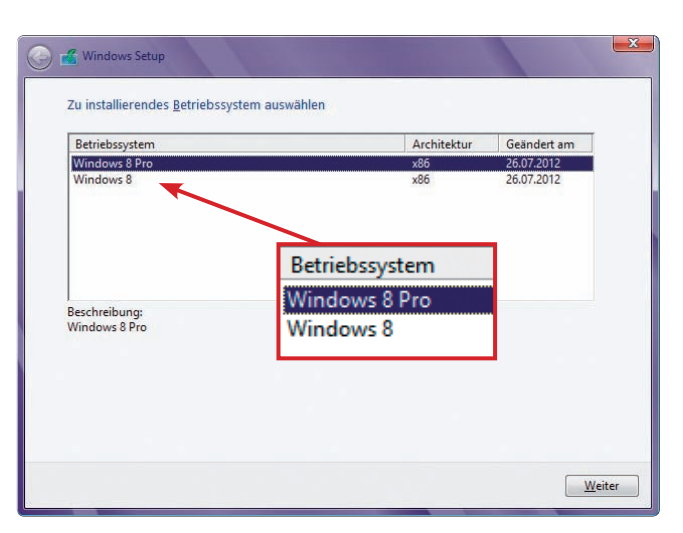

**Geknackte Setup-DVD für Windows 8:** Auch die Setup-DVD von Windows 8 lässt sich so manipulieren, dass sich beide Versionen installieren lassen (Bild B) ist, bei Windows 8 aber fehlt und erst erstellt werden muss.

**Windows 7:** Starten Sie den Windows-Explorer. Wechseln Sie in das Verzeichnis "Windows-Setup, sources" und öffnen Sie mit Notepad die Datei "ei.cfg". Wenn Sie einen Setup-Stick besitzen, finden Sie die Datei auf dem USB-Stick im Verzeichnis "sources".

Unter der Zeile "[EditionID]" sehen Sie die Bezeichnung der Windows-Version, die standardmäßig installiert wird. Löschen Sie die Angabe zur Windows-Version und speichern Sie die Änderungen ab (Bild C).

**Windows 8:** Bei Windows 8 fehlt die "ei.cfq". Sie müssen sie erst erstellen.

Öffnen Sie den Editor Notepad mit [Windows R] und **notepad**.

Tragen Sie nun folgende Parameter in das leere Dokument ein:

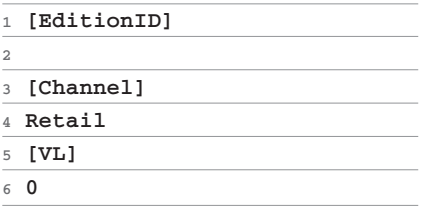

Speichern Sie die Datei unter dem Namen ei.cfg im Ordner "Windows-Setup\sources" ab.

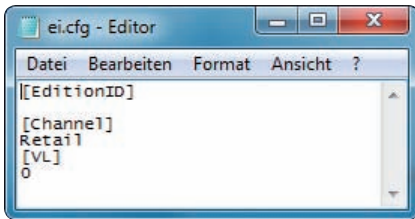

**Ei.cfg bearbeiten:** Löschen Sie unter "[EditionID]" die Produktbezeichnung und lassen Sie die Zeile einfach leer (Bild C)

## **Neue Setup-DVD erstellen**

Diesen Schritt führen Sie nur aus, wenn Sie keinen Setup-Stick besitzen und eine neue Setup-DVD erstellen wollen. Erzeugen Sie dazu aus den Dateien und Ordnern im Verzeichnis "Windows-Setup" mit Imgburn 2.5.8.0 ein neues startbares ISO-Image der Setup-DVD von Windows (kostenlos, www.img burn.com und auf  $\bullet$ ).

Installieren Sie Imgburn. Entpacken Sie anschließend die deutsche Sprachdatei in den Ordner "C:\Programme (x86)\ImgBurn\Languages\".

Bei der 32-Bit-Version von Windows lautet der Installationspfad von Imgburn "C:\Programme\ImgBurn\Langua  $qes\$ ".

Starten Sie Imgburn. Im Hauptfenster klicken Sie auf "Tools, Settings...". Wählen Sie auf der Registerkarte "Ge-

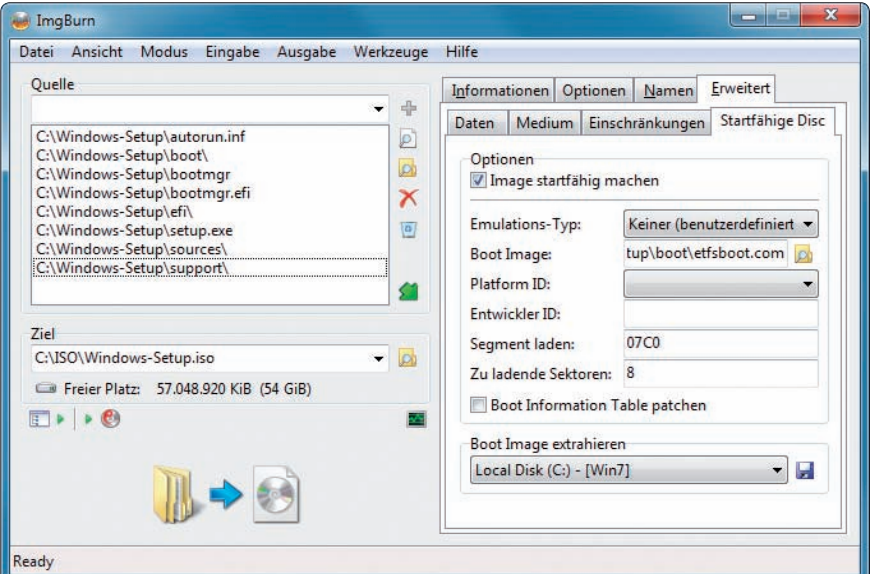

Angepasste Setup-DVD erstellen: Geben Sie neben dem Eintrag "Boot Image" den Bootloader **Datei Datei "ei.cfg**" "etfsboot.com" an. Er befindet sich im Verzeichnis "C:\Windows-Setup\boot" (Bild D)

neral" unter "Language" Deutsch als Sprache aus. Speichern Sie die Einstellungen mit "OK".

Zurück im Hauptfenster klicken Sie auf "Imagedatei aus Dateien/Ordnern erstellen". Fügen Sie den Inhalt des Ordners "Windows-Setup" per Drag and Drop in das Zusammenstellungsfenster von Imgburn ein. Geben Sie unter "Ziel" den Pfad zu einem beliebigen Ordner an, in dem Sie das ISO-Image speichern wollen. Der Dateiname für das ISO-Image ist ebenfalls frei wählbar.

In der rechten Fensterhälfte aktivieren Sie die Registerkarte "Optionen". Wählen Sie bei "Datentyp" den Wert "MODE1/2048", bei Dateisystem "UDF" und bei "UDF-Revision" den Wert "1.02". Setzen Sie jeweils ein Häkchen bei "Rekursiv in Unterverzeichnisse", "Versteckte Dateien berücksichtigen" und "Systemdateien berücksichtigen". Aktivieren Sie jetzt das Register "Erweitert, Startfähige Disc". Setzen Sie ein Häkchen vor "Image startfähig machen". Bei "Emulations-Typ" wählen Sie "Keiner (benutzerdefiniert)". Geben Sie dann unter "Boot Image" die Datei "etfsboot.com" an (Bild D). Sie finden den Bootloader im Verzeichnis "C:\ Windows-Setup\boot".

Tippen Sie im Eingabefeld neben "Zu ladende Sektoren" den Wert **8** ein. Klicken Sie abschließend auf "Erstellen". Imgburn speichert daraufhin das ISO-Image in dem von Ihnen angegebenen Ordner auf der Festplatte.

Das ISO-Image brennen Sie anschließend entweder auf einen Rohling oder erstellen daraus – etwa mit dem Tool Rufus 1.3.4 – einen Setup-Stick (kosten- $\log$ , http://rufus.akeo.ie).

> *Oliver Ehm computer@com-magazin.de*

#### **Weitere Infos**

■ http://technet.microsoft.com/de-de/library/ dd744535(v=ws.10).aspx Erklärungen zum Setup von Windows und zur